# File transfer from analysis cluster

Editors: Changwoo Do, Gergely Nagy, Yingrui Shang, William Heller Date: 07/26/2021

## Introduction

After reducing the data files with any of the following methods

- via scripts run in the terminal window,
- via mantidworkbench or
- via jupyter notebooks

the reduced files can be transferred from the analysis cluster to your personal computer. The content of the document is also explained through a tutorial video: https://www.youtube.com/watch?v=e01ac0Nz6DQ

Below please find the step-by-step description of the procedure.

#### 1. Visit analysis.sns.gov

a. Log in with your xcams ID and password (IPTS system username and password)

## 2. Zip and send the selected data files

- a. Open a terminal
- b. Access the folder where the reduce files were saved with the use of:

cd /SNS/EQSANS/IPTS-yourIPTSnumber/shared

- c. Data can be zipped with the zip command. E.g. zipping all the files containing the word merged can be done via:
	- i. zip data.zip merged\*
- d. The zipped file can be mailed to yourself with the title "data from IPTS-yourIPTSnumber" via:
	- i. echo "data from IPTS-yourIPTSnumber" | mail -s "title" -a data.zip youremail@email
	- ii. mail -s "title" -a data.zip youremail@email <<< 'This is the email text'

#### 3. Alternative solution. Use the freely available WinSCP client

- a. Download the WinSCP client from https://winscp.net/eng/index.php
- b. Install the software
- c. Open the program, you will see a login window as below

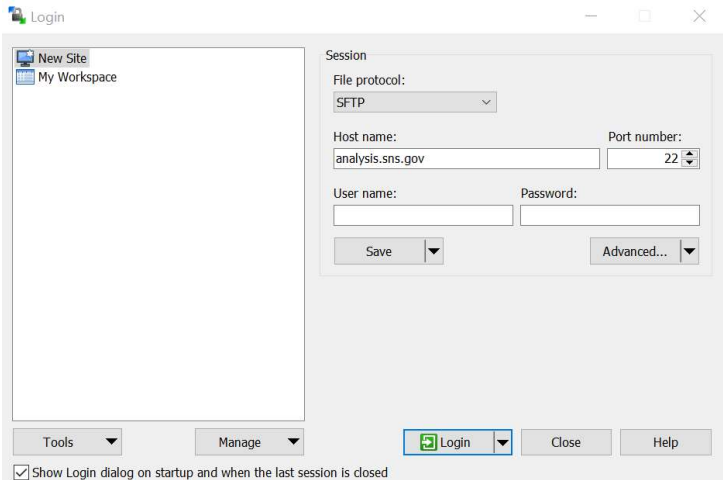

- d. For hostname use analysis.sns.gov
- e. For username and password use your xcams ID and password
- f. Access /SNS/snfs1/instruments/EQSANS/IPTS- yourIPTSnumber/shared
- g. Access the folder selected during data reduction and copy the files of interest to your computer
- h. The + button above the analysis cluster side of the window will allow you to select files containing a specific textSsegment via typing \*textSegment\* into the window

# 4. FileZilla is another popular software for FTP/SFTP file transfers

- a. It can be downloaded from https://filezilla-project.org/
- b. To connect to analysis cluster
	- i. Click on Edit->Site manager, on the left panel click on new site
	- ii. On the right panel:
		- 1. Protocol: SFTP
		- 2. Host: analysis.sns.gov in Host
		- 3. User & Password: xcams username and password
		- 4. Connect